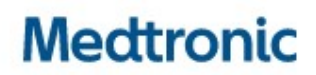

Medtronic (Schweiz) AG Weltpoststrasse 5 3015 Bern www.medtronic.com

## Dringende Sicherheitsinformation

### Medtronic LINQ II Insertable Cardiac Monitoring Systems

Bzgl.: Brady-, Pause- und PVC-Erkennung nach partiellem elektrischen Reset deaktiviert

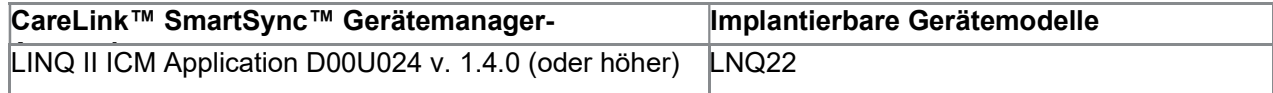

SOFTWARE-UPDATE VERFÜGBAR

Februar 2024

#### Medtronic Referenz: FA979

Für die Verwendung in Ländern, die der EU MDR folgen: Einmalige EU-Hersteller Registrierungsnummer (SRN): US-MF-000019977

Sehr geehrte Damen und Herren,

dies ist eine Folgemassnahme zu der Medtronic-Mitteilung vom Juni 2021 für LINQ II™ (LNQ22) Insertable Cardiac Monitors (ICMs), die vor Juli 2021 vertrieben wurden. Die Mitteilung wies auf eine verhinderte Brady-, Pause- und PVC-Erkennung nach einem partiellen elektrischen Reset hin. Die Kundenmitteilung vom Juni 2021 ist beigefügt. Bei LINQ II ICMs, die ab Juli 2021 vertrieben wurden, tritt dieses Verhalten nach einem partiellen elektrischen Reset nicht auf.

Ein Software-Update ist jetzt für identifizierte LINQ II ICMs verfügbar und kann über aktualisierte CareLink SmartSync-Gerätemanager (SmartSync) bewertet werden. Sobald die LINQ II ICMs aktualisiert wurden, sind sie nicht mehr anfällig für das beschriebene Verhalten nach einem partiellen elektrischen Reset. Für das Software-Update ist ein persönlicher Besuch in der Klinik erforderlich.

1. Bei Patienten, die über CareLink überwacht werden, wird Medtronic monatlich bis zum 1. August 2024 eine Überwachung auf aufgetretene Resets durchführen und Ihre Klinik im Falle eines Reset informieren, damit die Ärzte die Installation eines Software-Updates in Erwägung ziehen können.

2. Bei Patienten, die nicht über CareLink überwacht werden, sollten Sie in Erwägung ziehen, den Patienten in die Klinik aufzunehmen, um dieses Software-Update zu installieren.

In Anhang A finden Sie Anweisungen, wie Sie mit Hilfe eines aktualisierten SmartSync neue Software auf LINQ II ICMs laden können. Sobald die LINQ II ICMs aktualisiert wurden, sind sie nicht mehr anfällig für das beschriebene Verhalten nach einem partiellen elektrischen Reset. Bei Bedarf stehen Ihnen Medtronic-Vertreter zur Verfügung, um mit Ihnen zusammen die SmartSync-Anwendung(en) auf Ihrem Tablet zu installieren oder zu aktualisieren.

Bitte geben Sie diese Informationen an die Ärzte in Ihrer Einrichtung weiter, die Patienten mit LINQ II ICMs betreuen, die vor Juli 2021 eingeführt wurden. Füllen Sie ausserdem das beiliegende Bestätigungsformular aus, um den Erhalt dieser Mitteilung zu bestätigen.

Wir bedauern etwaige Unannehmlichkeiten und Schwierigkeiten, die Ihnen oder Ihren Patienten hierdurch entstanden sein könnten. Falls Sie Fragen zu diesem Schreiben haben, wenden Sie sich bitte an Ihren Medtronic Vertreter.

Freundliche Grüsse Medtronic (Schweiz) AG

Anlage: Mitteilung vom Juni 2021

#### ANHANG A: Aktualisieren der LINQ II ICM-Gerätesoftware mit SmartSync

- 1. Vergewissern Sie sich, dass die vorausgesetzte SmartSync App Version 3.15.3 oder höher installiert ist und alle Updates akzeptiert wurden. Anweisungen hierzu finden Sie in den aktuellen Versionshinweisen der Software (August 2023 oder später). Beachten Sie, dass SmartSync-Versionen vor 3.15.3 zu einer Sperre führen können – verwenden Sie keine ältere SmartSync-Version mit LINQ II.
- 2. DRÜCKEN Sie die graue Taste am Abfragekopf, um Ihre Verbindung zu bestätigen und fortzufahren.

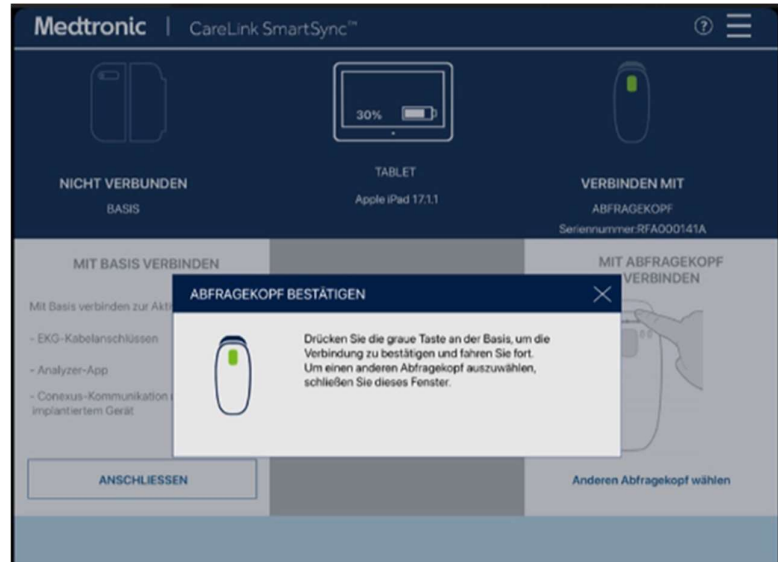

- 3. Sobald die Verbindung mit dem Abfragekopf hergestellt ist, WÄHLEN Sie "Zur Abfrage des Geräts drahtlose Telemetrie verwenden".
- 4. POSITIONIEREN Sie den Abfragekopf über dem LINQ II ICM.

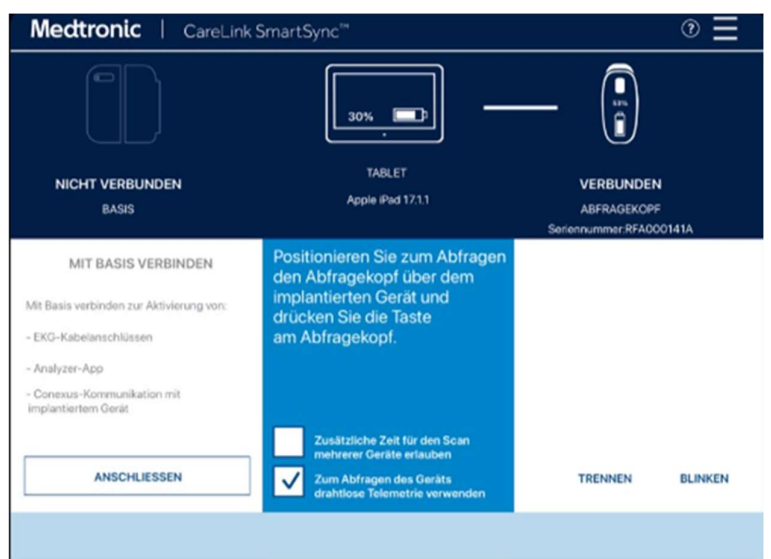

- 5. DRÜCKEN Sie die graue Taste am Abfragekopf.
- 6. Die App beginnt mit der Suche nach dem verfügbaren LINQ II ICM.

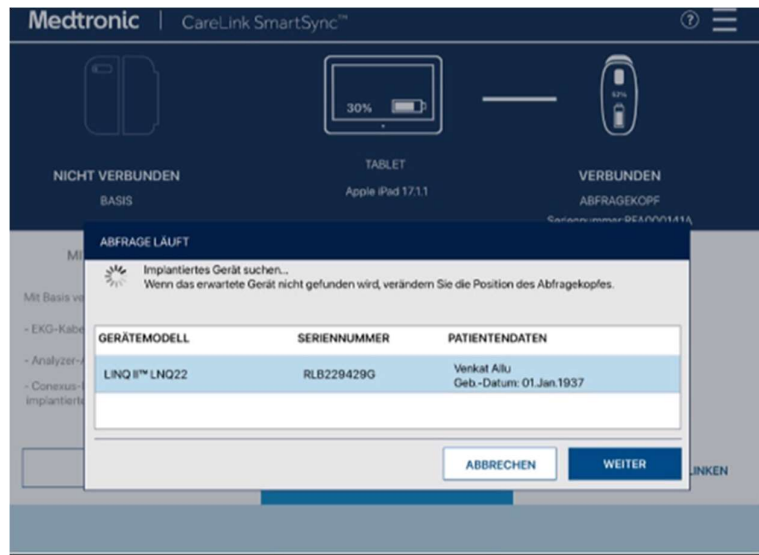

- 7. Sobald die Verbindung hergestellt ist, wird der verfügbare LINQ II ICM in der Liste angezeigt. WÄHLEN Sie den LINQ II ICM aus der Liste und WÄHLEN Sie "Weiter", um die Verbindung herzustellen.
- 8. Das Software-Update wird auf das LINQ II ICM heruntergeladen, und der Fortschrittsbalken zeigt an, wenn die Installation abgeschlossen ist.

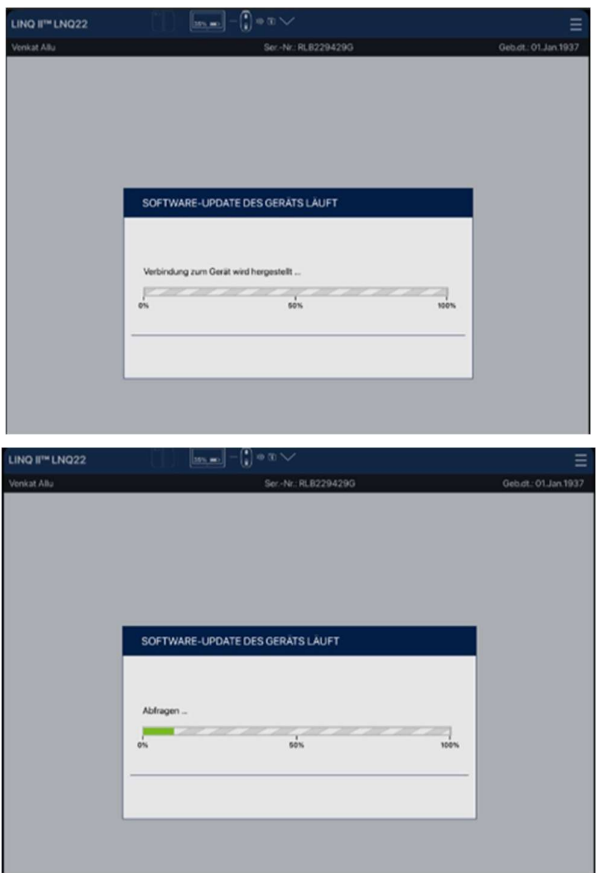

9. In dem nun angezeigten Bestätigungsbildschirm wird angegeben, dass die LINQ II-Gerätesoftware erfolgreich heruntergeladen wurde (siehe Abbildung unten).

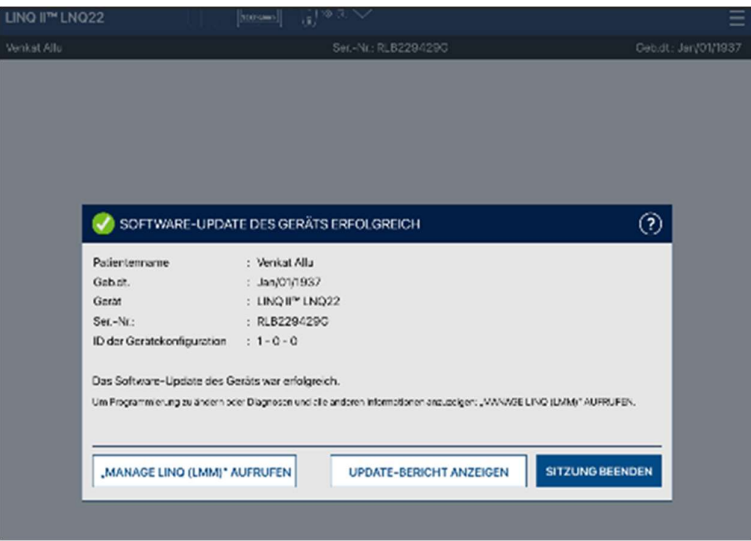

# **Medtronic**

## Bestätigungsformular zur Dringenden Sicherheitsinformation Medtronic Ref.: FA979 Phase IV

Medtronic LINQ II Insertable Cardiac Monitoring Systems

Februar 2024

#### Bitte füllen Sie dieses Formular vollständig aus und senden Sie dieses spätestens 10 Tage nach Erhalt an Medtronic zurück.

Kundennummer (falls bekannt): Name der Einrichtung/des Kunden: Anschrift der Einrichtung/des Kunden:

Ich bestätige, dass

- ich die Sicherheitsinformation (Medtronic LINQ II Insertable Cardiac Monitoring Systems) erhalten und verstanden habe
- und diese wichtigen Informationen an die Anwender und sonstige zu informierenden Personen innerhalb meiner Einrichtung weitergeleitet habe.

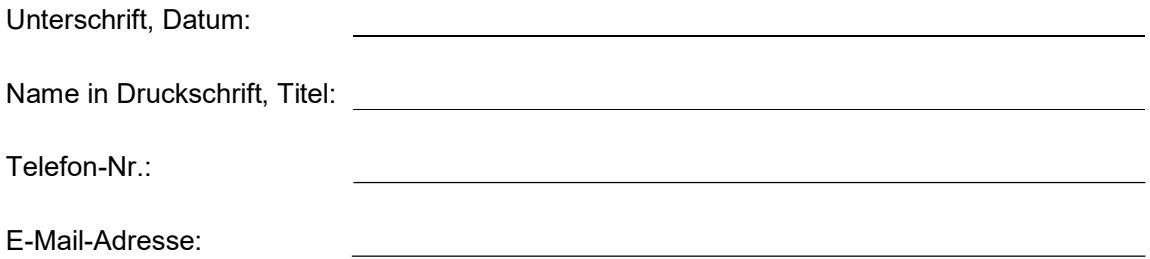

Senden Sie das ausgefüllte Formular bitte per E-Mail an rs.dusregulatory@medtronic.com